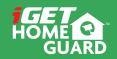

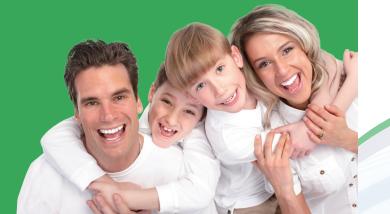

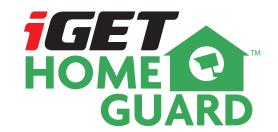

**Quick Start Guide** 

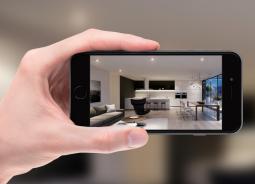

# GIVES PEACE OF MIND

WHEREVER YOU ARE

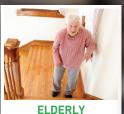

Relatives

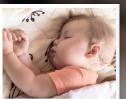

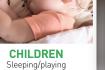

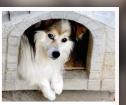

**PETS** Monitoring

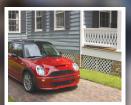

HOME Surveillance

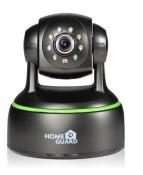

## Welcome

Thank you for choosing HOMEGUARD. Getting starting is easy.

### What's included

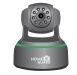

Camera

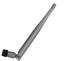

Antenna

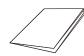

Quick Start Guide

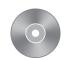

User Manual

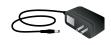

Power Adapter

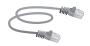

Ethernet Cable

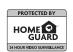

Warning Sticker

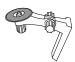

Bracket

### Part names & Functions

#### Pan & Tilt

Motorised lens can swing left & right, up & down, remotely controlled from your SmartPhone or other device

#### Wireless Transmission

The camera signal is transmitted wirelessly to your internet router, then onto the internet to share securely with your viewing device(s)

#### Save to SD Card

Camera can save footage and stills to a SD card (up to 128GB capacity, not included )

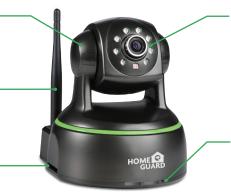

#### Full Colour HD Video

Camera captures high quality 1080P HD video and includes infrared LEDs to give night vision

#### Two-Way Talk

Camera includes a microphone and speaker so you can listen and speak back to where the camera is located

### Get the App

For the best experience, download the Homeguardcare app for your smartphone by scanning the QR code below or searching for "Homeguardcare" in the app store.

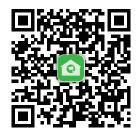

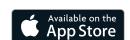

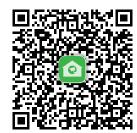

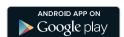

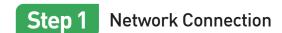

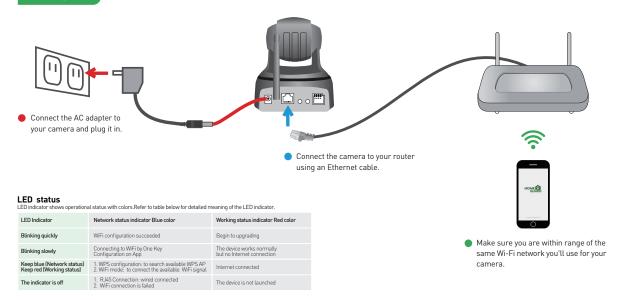

## Step 2 Camera Settings

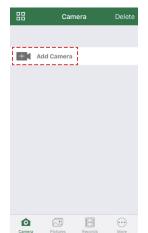

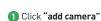

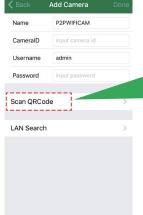

2 Click "Scan QR Code"

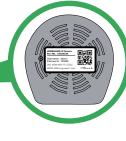

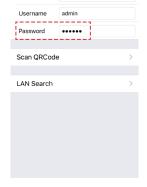

Add Camera

Cam\_349515

CameralD

VIEW-349515-EPZST

3 Enter the default Password "123456"

## Step 3 Wireless Connection

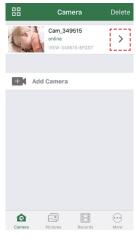

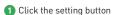

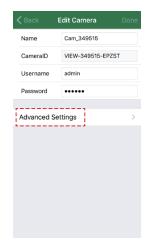

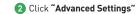

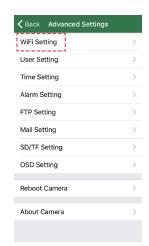

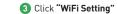

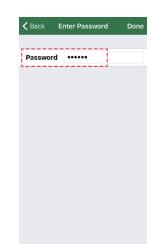

Choose your home "Router" and type in the "Password"

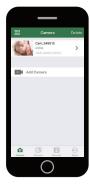

## You're Done!

Congratulations! Your HOMEGUARD Camera is set up and ready to go.

- You can now safely disconnect your Ethernet cable.
- You are now free to position your camera anywhere in your home where you get a WiFi signal and view it remotely from anywhere in the world on your Smartphone or Tablet!
- Please remember to change your password in the Advanced Setting-User Setting.
  Record your new password here:

### OR YOU CAN CHOOSE One Key WiFi Connection

#### Before you begin your IP Camera Set up, please:

- ✓ Have your IP Camera and power adapter ready.
- ✓ Have your iOS / android device available to download the Homeguardcare app.
- ✓ Make sure you are within range of the same Wi-Fi network you'll use for your camera.
- ✓ Run the app and add camera by scan the QR code at the bottom of the camera; Then input the user name and password.
- ✓ Click "More", select "Wi-Fi Config", fill in the Wi-Fi password and click "Configuration".

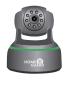

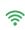

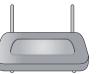

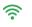

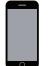

#### \_

- Please put your smartphone near to the router
- Input WiFi SSID and password, click config button, then WiFi setup is finished.
- Tiput VVII 3 and password, click coming button, trien VVII 3 et al. is finished.
   When WiFi indicator flash slowly (camera will be in this status after powered-on and hold for 5 minutes), it means you can start config WiFi. After config is successful. WiFi indicator will flash fast for a while.

### **Live View**

Tap the monitoring screen, the video menu action bar will appear.

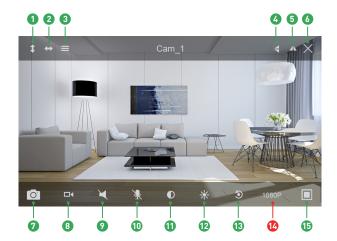

 Cruise Vertically 2 Cruise Horizontally Menu 6 Flip 6 Mirror 6 Exit Snapshot to phone 8 Record to phone Listen Off Talk Off Contrast Brightness Restore to Default Resolution VGA/720p/1080p (5) Contract

## **Monitoring Options**

- 1. For two-way audio, make the Listen/Talk ON; When talk, please press Hold Talk.
- 2. Tap Menu you can turn ON/OFF the IR LED and Set or Call Preset (For PTZ camera).

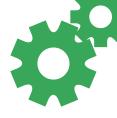

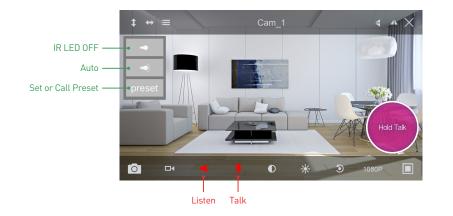

### View from Mac or Windows PC

Install Homeguardcare software for your Mac or Windows PC from the included CD.

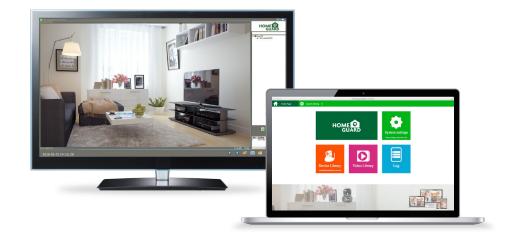

## **Specifications**

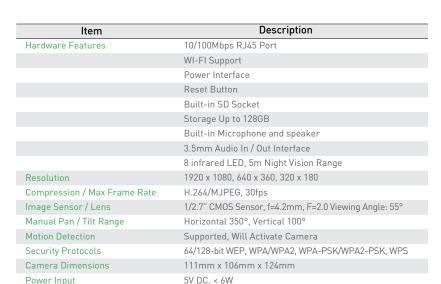

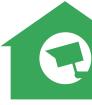